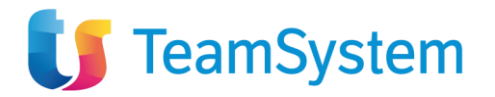

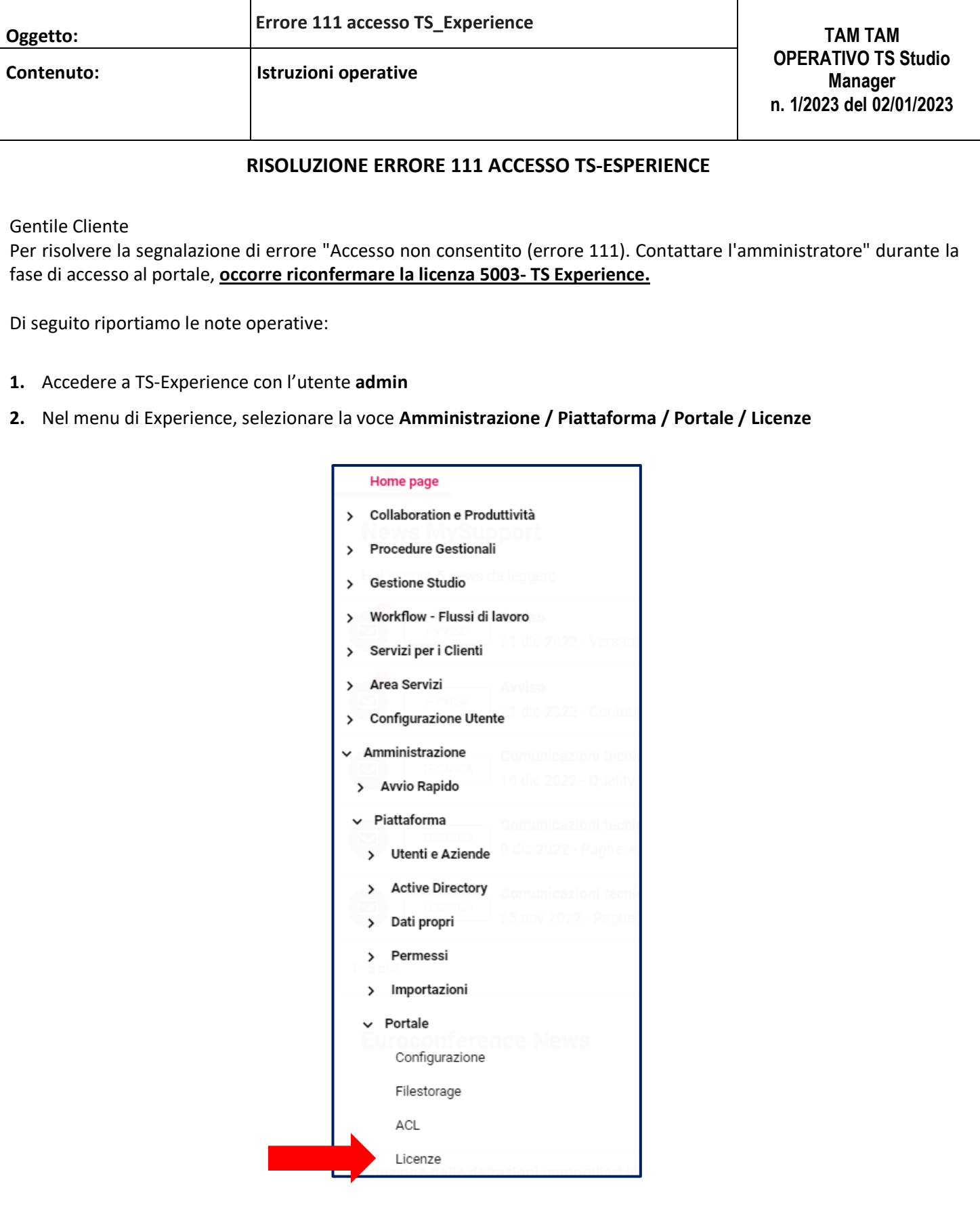

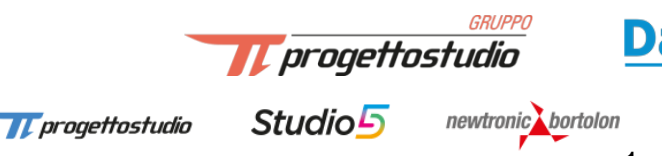

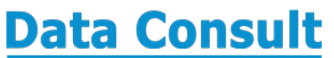

**Co** selda

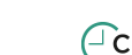

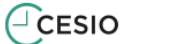

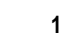

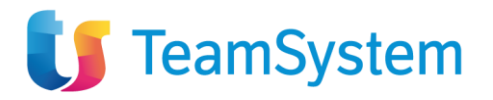

## **3.** Selezionare la **licenza 5003 – TS Experience**

I

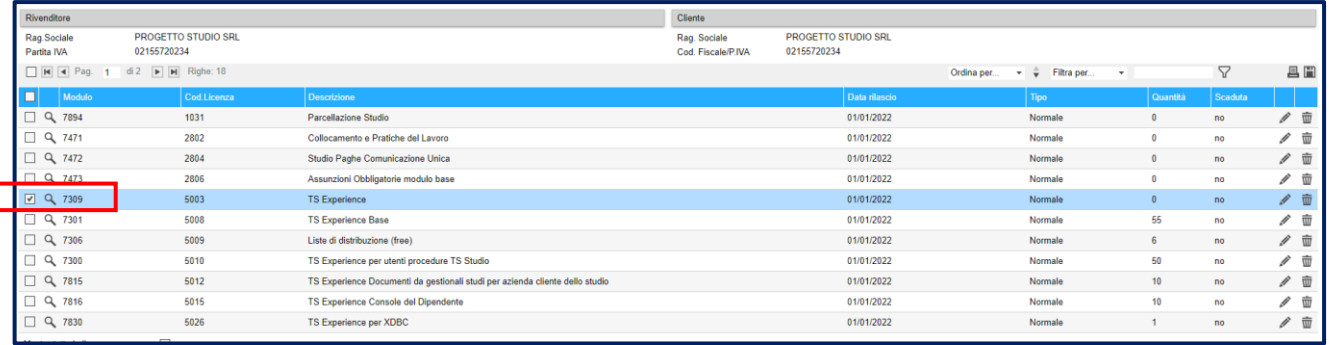

## **4.** Selezionare l'icona per modificare la riga

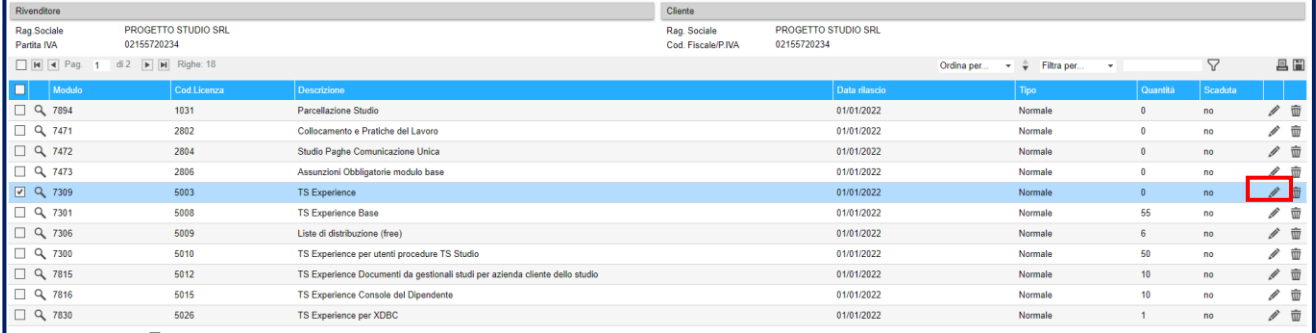

## **5.** Nella pagina di dettaglio della licenza cliccare sul bottone SALVA

Studio<sup>5</sup>

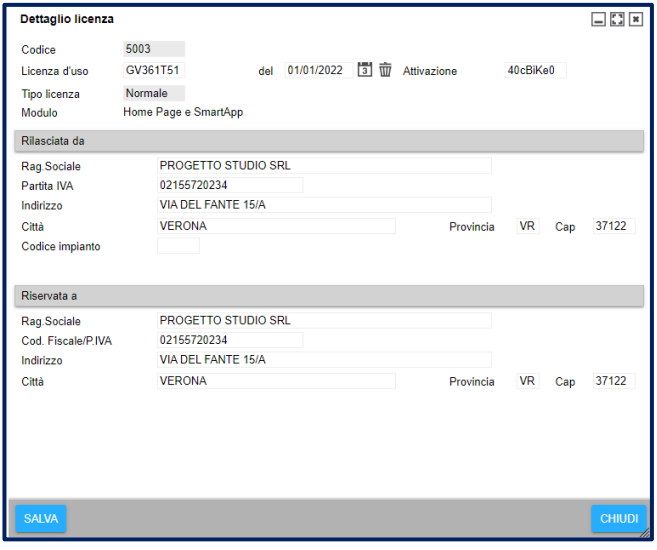

**6.** A questo punto gli utenti possono accedere normalmente a TS-Experience e lavorare con i vari applicativi.

Gruppo Progetto Studio e Data Consult *Servizio Assistenza TS-Experience*

*V progettostudio* 

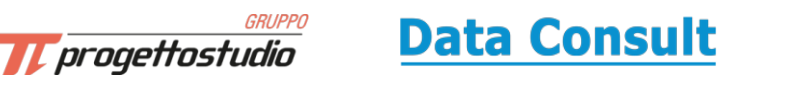

Co selda

**2**

newtronic bortolon

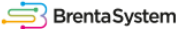

 $\Gamma$ CESIO